## **SLDS TRAINING SITE INSTRUCTIONS**

SLDS

DATA IS SUBJECT TO CHANGE WITHOUT WARNING

## **Teacher Dashboard**

- 1) Go to website: <u>http://sldstrn.gadoe.org/sldsdemoweb</u>
- 2) Click on "View Demo" at the bottom of screen
- 3) If looking for High School teacher
  - Click on "Kim Undivided High School" from the School List
  - Click on "Atkins, Jade" from the Teacher list for Advanced Composition
  - If looking for Middle School teacher
    - Click on "Drummond Middle School" from the School List
    - Click on "Arellano, Trudie U" from the Teacher list for 6th Grade Social Studies
  - If looking for Elementary School teacher
    - Click on "Columbus Elementary School" from the School List
      - Click on "Boatright, Ferdinand R" from the Teacher list for 5th Grade Most Subjects
- 4) The next Screen that "pops up" is the standard "Teacher Dashboard"
  - (this is what all Georgia Public School Teachers will see)
- 5) To get to the <u>T</u>eacher <u>R</u>esource <u>L</u>ink- (2 ways)
  - Select either of the Gold Keys on left side of the Course Roster

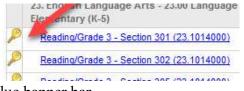

• Click on the TRL icon in the blue banner bar

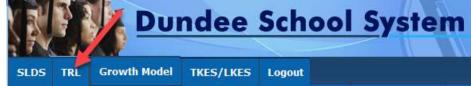

## **Student Search**

At the very bottom of every screen inside of SLDS, is a Student Search Feature

| Search By GTID | Irch By GTID |        | Search By Year, System, School, Grade and Student |   |                      |      |   |             | 1 |    |
|----------------|--------------|--------|---------------------------------------------------|---|----------------------|------|---|-------------|---|----|
|                | Search       | 2018 🗸 | Dundee District                                   | ~ | Columbus Elem School | ~ 03 | V | ARGO SAMUEL | ~ | Go |

You can search by GTID or by Name

To search by GTID, enter the desired student's 10-digit GTID in the Appropriate box and click "Search""

To search by Student's Name, Select the appropriate selections from the Dropdown Boxes.

- 1) Select the desired School Year
- 2) You will not be able to change the School District
- 3) Select the school where the desired student attends (you may not be able to change the School Name)
- 4) Select the grade level of the desired student.
- 5) Pause for a few seconds, the Name Dropdown will populate with available student list
- 6) Select the desired student from the List of students
- 7) Click on "Go"

For more detailed assistance email SLDS at: <u>SLDS@doe.k12.ga.us</u>